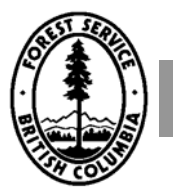

R E V E N U E B R A N C H

## **WASTE/HBS Billing Guide**

November 1, 2007

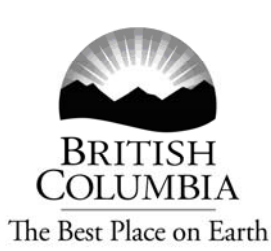

This manual is intended for the use of individuals or companies when conducting business with the British Columbia Government. Permission is granted to reproduce it for such purposes. This manual and related documentation and publications, are protected under the *Federal Copyright Act*. They may not be reproduced for sale or for other purposes without the express written permission of the Province of British Columbia.

## **Table of Contents**

### 1 Introduction

### 2 Navigation

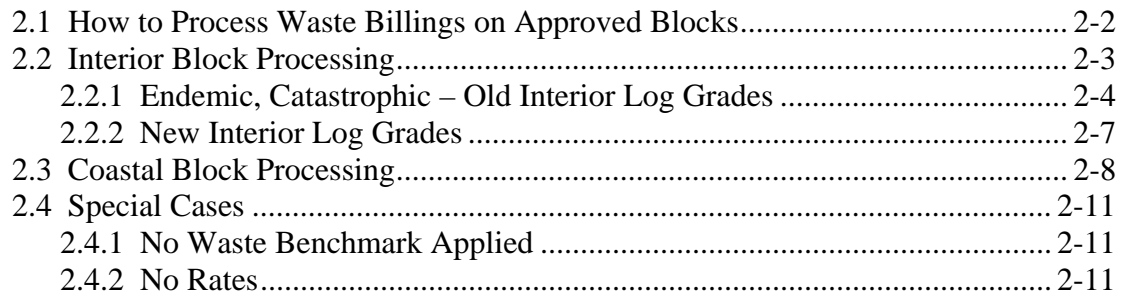

## 3 Ratings

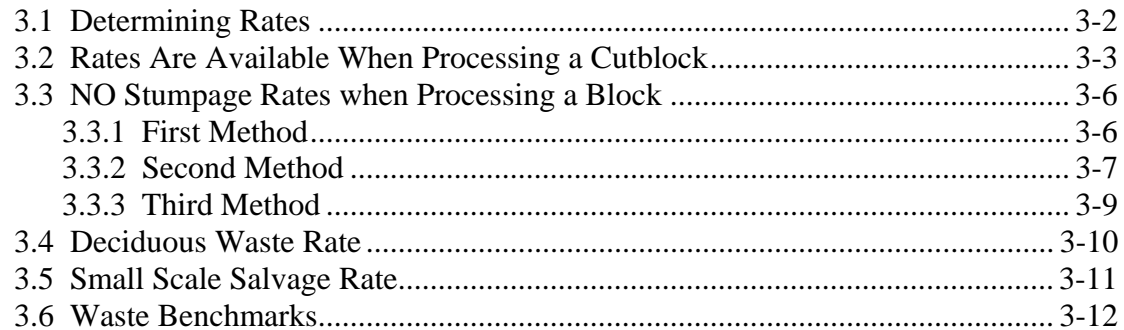

### 4 Errors

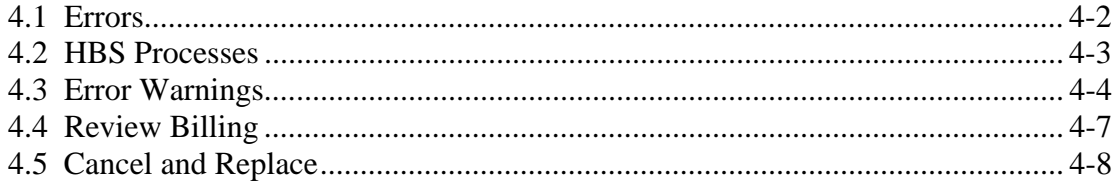

### **Appendix**

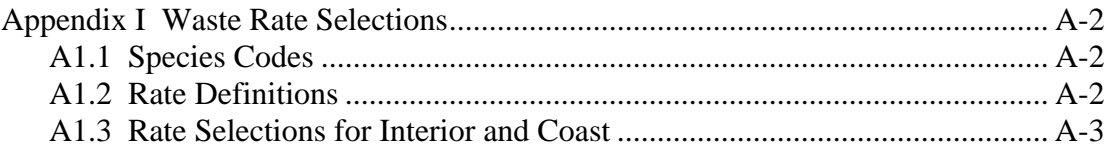

This page is intentionally left blank.

## **Introduction 1**

This WASTE/HBS Billing Guide is designed to assist Ministry users in performing the functions of the compilation of rates for Waste invoicing, cancelling and replacing waste submissions, and the correction of errors. The WASTE system is designed to automatically capture waste volumes and waste rates, and then invoice waste volumes through the Harvest Billing System. The system is able to function provided:

- the waste assessment of a cutblock has been reviewed and approved,
- the waste volumes have been summarized and posted to the Waste Assessment Area Segregation table,
- the waste rates have been established and posted to the Waste  $\&$  Residue Rate table.

The first two tables involved are a part of HBS and must be maintained to be of use. The information contained in the Waste Assessment Area Table is used by HBS to create the header information for an FS 702 which includes scaler licence, return number, scale date, timber mark, cutblock, log count and the reporting unit. The Waste Assessment Area Segregation Table will provide the electronic FS 702 detail information which includes species, product, grade, avoidable indicator, piece count, and volume. This FS 702 is then picked up by the HBS and, after auditing for errors, HBS uses it to create a waste return that is coded **Billing in Progress** (BIP).

The WASTE system will capture waste rates using average rates computed from HBS data, benchmarks, and user input. These rates are then inserted into the Waste Residue Rate Table so that HBS can use them for invoicing waste volumes.

Once a waste return has been accepted in HBS, is free from errors, and waste rates are available for every segregation on the return, HBS will be able to create an invoice from the waste return. When this process has been completed successfully it will be able to create an invoice from the waste return created by the WASTE/HBS systems and will set the waste assessment block status to **Billing Issued** (BIS).

The processing of waste invoices used to involve manually keying in the HBS, the FS702 volumes by species and grade, and with respect to them, inputting the applicable

twelve-month average waste rates. These manual processes have been eliminated and replaced by an electronic and automated process using the following three (3) screens:

- Waste 601, Waste Billing, through the logging completion date captured from 102, this screen will set the twelve-month window for deriving the weighted average waste saw log rates,
- Waste 602, Waste Assessment Rates, this screen will automatically calculate the waste rates. Processing staff just need to click and select the radio buttons for the applicable rates,
- Waste 603, Review Assessment Rates, this screen automatically shows the total \$ waste billing projected for the block after adjusting for the waste benchmark. Click **Send to HBS** button, the block will convert to **Ready to Bill** status and will be captured by HBS for billing purposes.

#### **Waste/HBS Billing Flowchart**

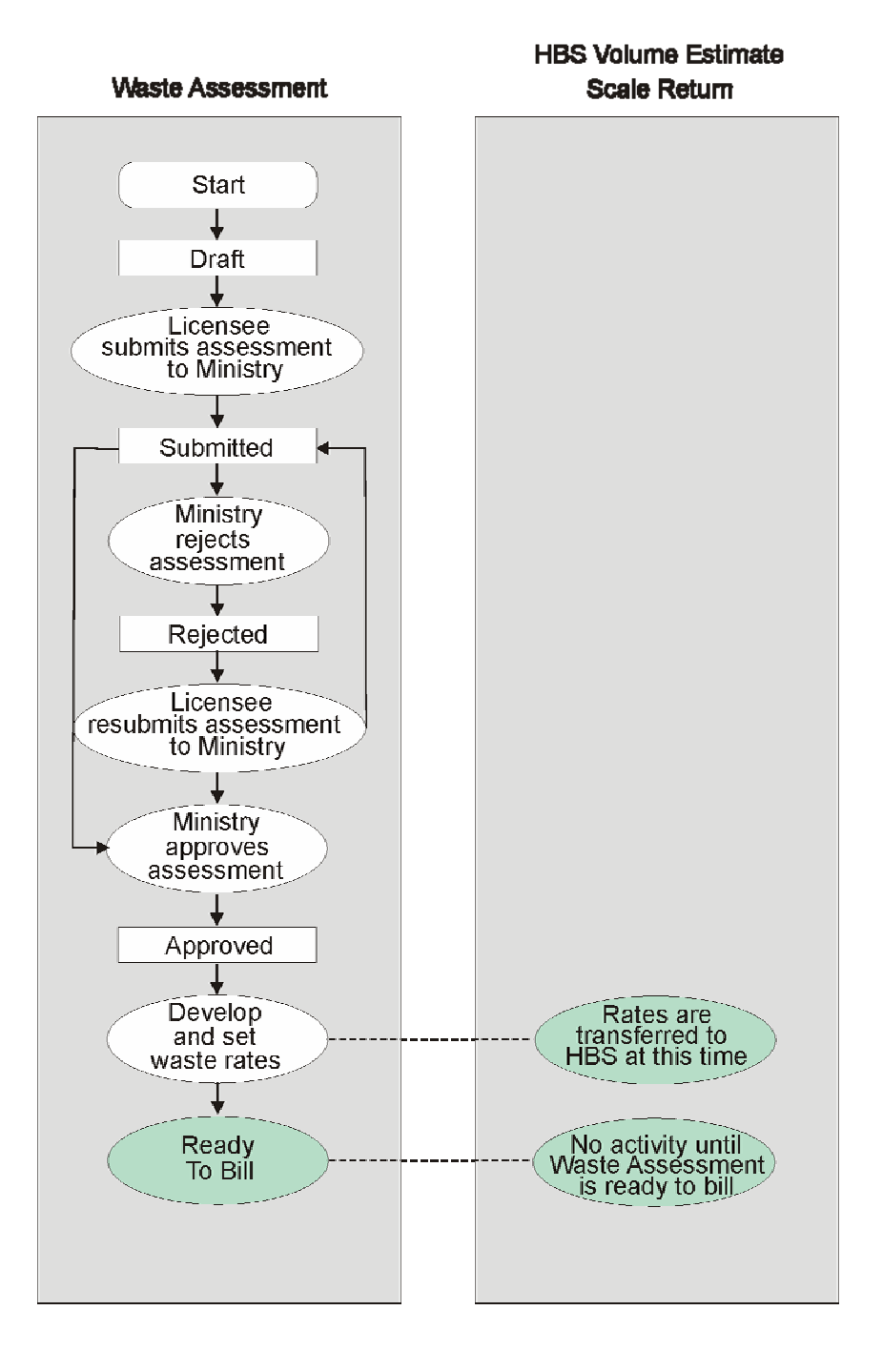

This page is intentionally left blank.

## **Navigation 2**

#### **2.1 How to Process Waste Billings on Approved Blocks**

If HBS is not available you cannot process Waste Billings as the rates will not pull over from the necessary HBS tables.

Sign in to the production system at: WASTE System

To locate a block simply click on the block hyperlink in the licensee's email notification.

Or, search for a block as shown below:

1. District Level

For searching blocks submitted by licensees, complete 'years', district, on RU Status select 'Approved', on Block Status select 'Submitted'.

2. Regional Level

For searching blocks approved by one particular forest district, complete 'years', district, on RU Status select 'Approved', and on Block Status select 'Approved'.

Searching can be further refined by imputing additional search criteria.

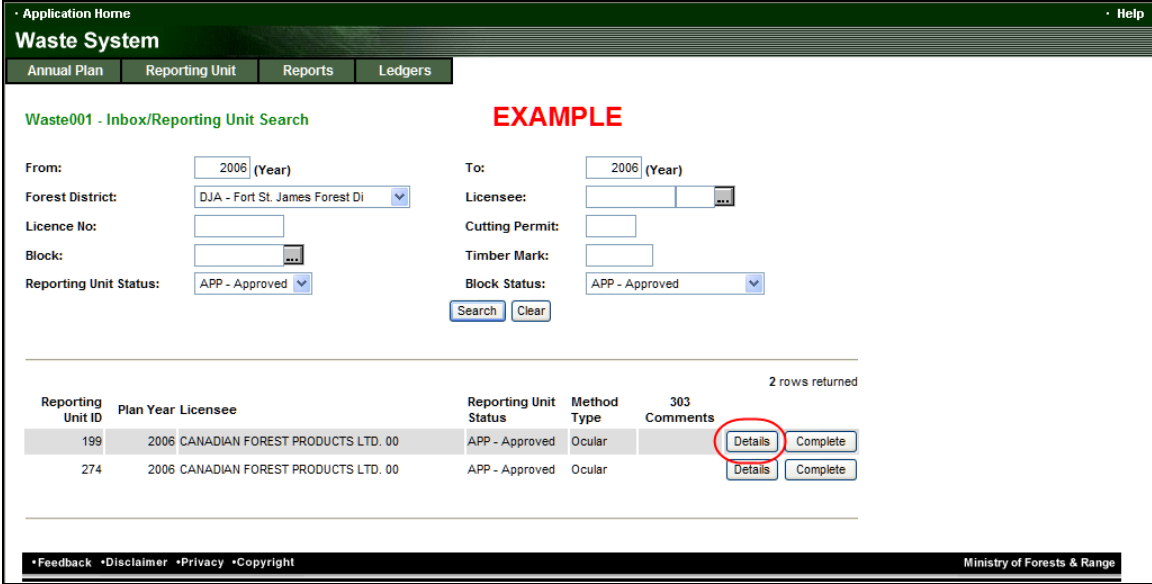

- Click **Details** and the screen will appear as shown on the next page.

For this forest district, there is one Reporting Unit with Approved blocks in it. Click, to go to Waste Screen 102 as shown next.

There is a slightly different process for processing Coastal Blocks and Interior Blocks. For processing Interior blocks, go to Section 2.2 which is the next section in this chapter. For processing Coastal blocks go to Section 2.3.

#### **2.2 Interior Block Processing**

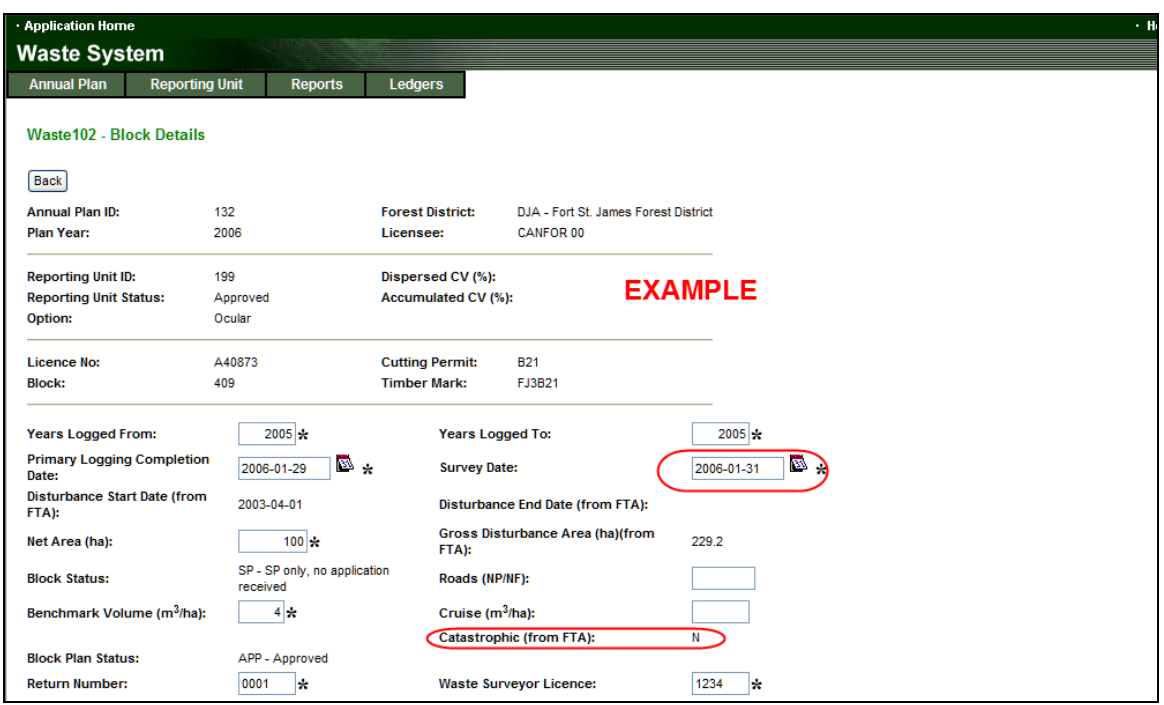

Before processing a block, click  $\Box$  Details to go to Screen 102 to review the FTA designation, and the survey date.

If Catastrophic from FTA indicator is N, the block is endemic. If it is Y, the block is catastrophic.

If the survey date is dated prior to April 1, 2006, the block was surveyed using the old log grades. If the date is after April 1, 2006, the block was surveyed using the new interior log grades.

Then click the  $\Box$  button to go back to Waste Screen 101. Select the approved block for processing by clicking the **Billing** button. This will go Waste Screen 601 as shown on the next page:

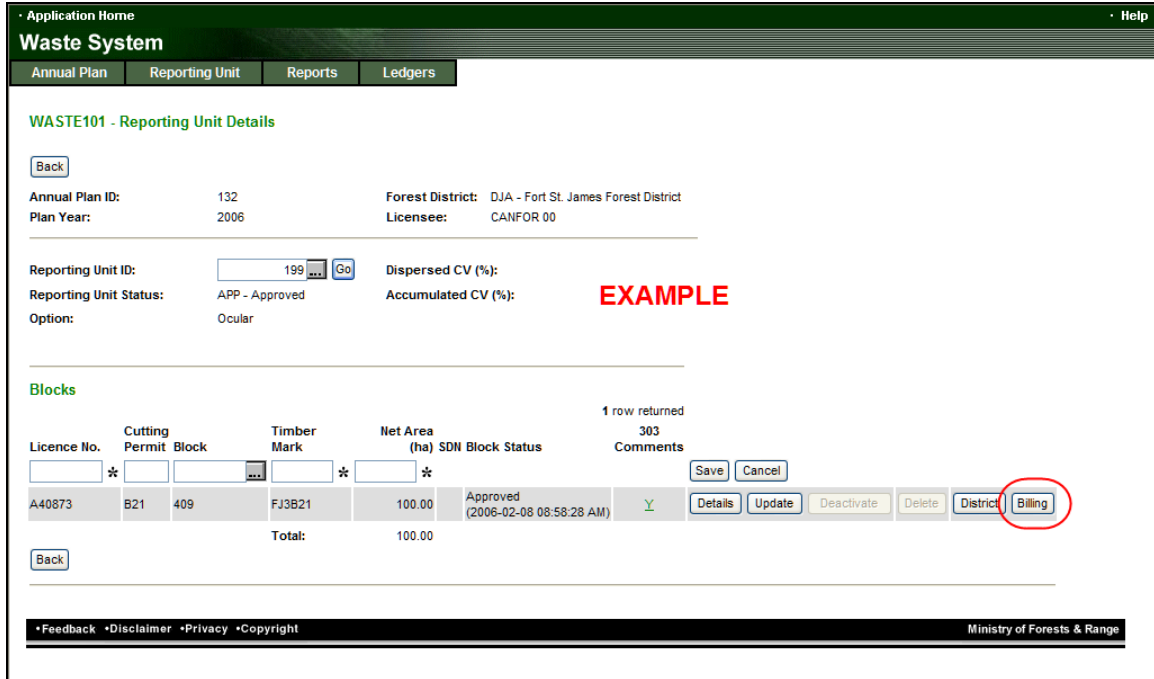

#### **2.2.1 Endemic, Catastrophic – Old Interior Log Grades**

This is Screen 601 Waste Billing,

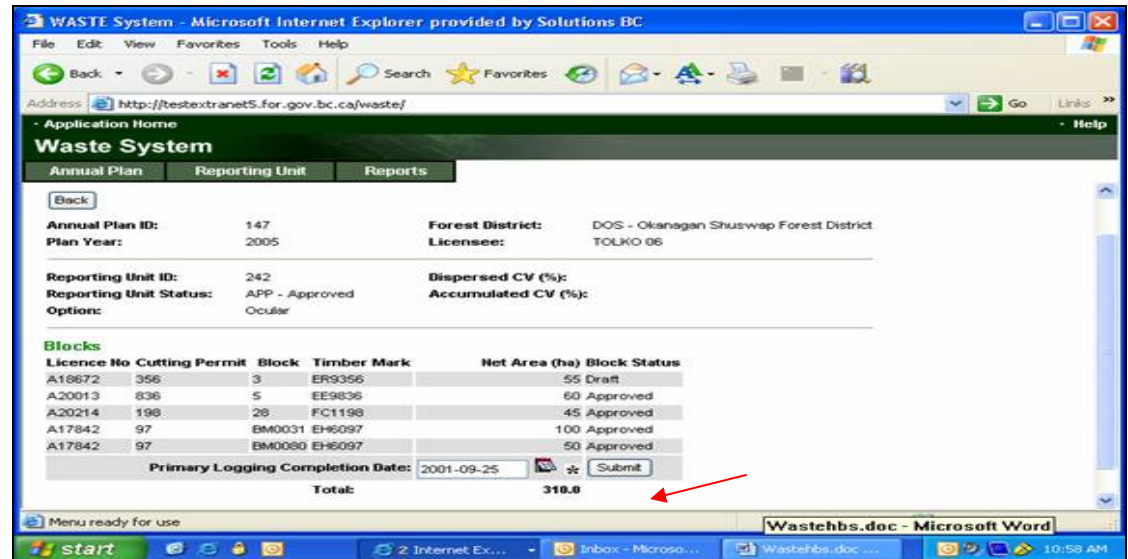

The primary logging completion date entered by the user is automatically copied over from Waste Screen 102. Click the Submit button to go to Waste Screen 602, as shown next.

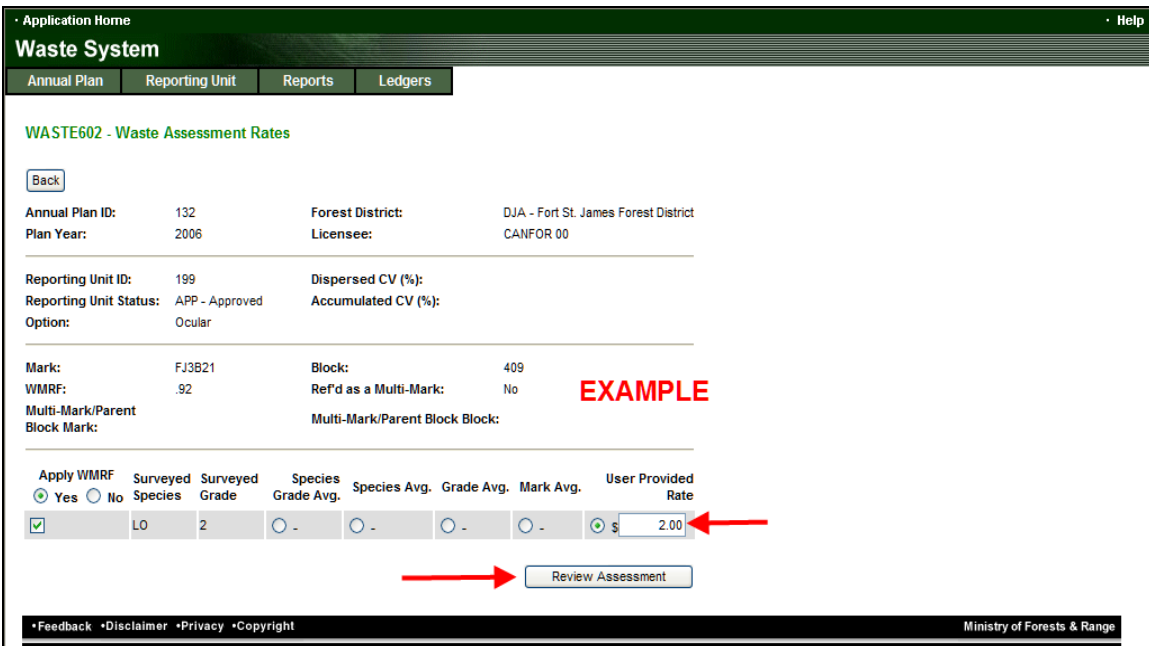

This is Waste Screen 602 showing the species and grades reported in the waste survey. The rates for the saw log grades have been calculated and shown as user provided rates.

#### **Step 1 - Select and input rates (see Appendix 2 for details),**

For both the end/cat block, for

- Sawlog grades, click the "Mark Avg." button,
- Grade 4, click the "Grade Avg." button.

If this is an endemic block- for grade 3 click the "Grade Avg." button. If this is a catastrophic block - for grade 3 click the "User Rate" button and enter \$0.

After the selection, the screen will appear as shown on the next page for an endemic block.

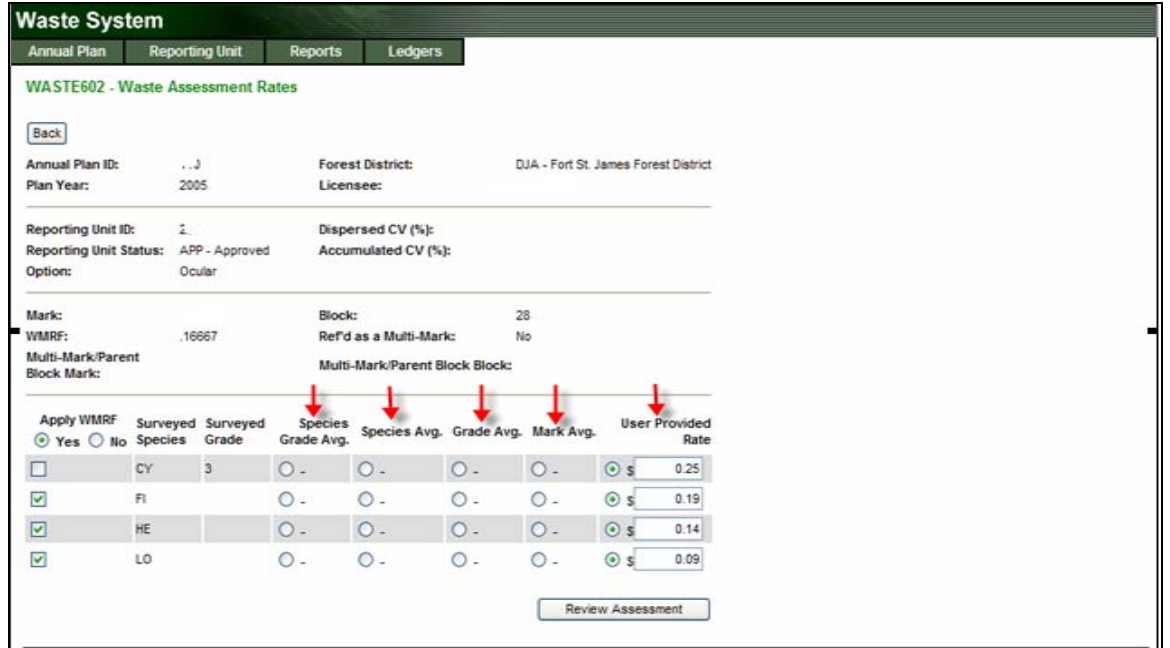

Step 2 - Click the **Review Assessment button, it will take users to the Waste Screen 603 as shown below:** 

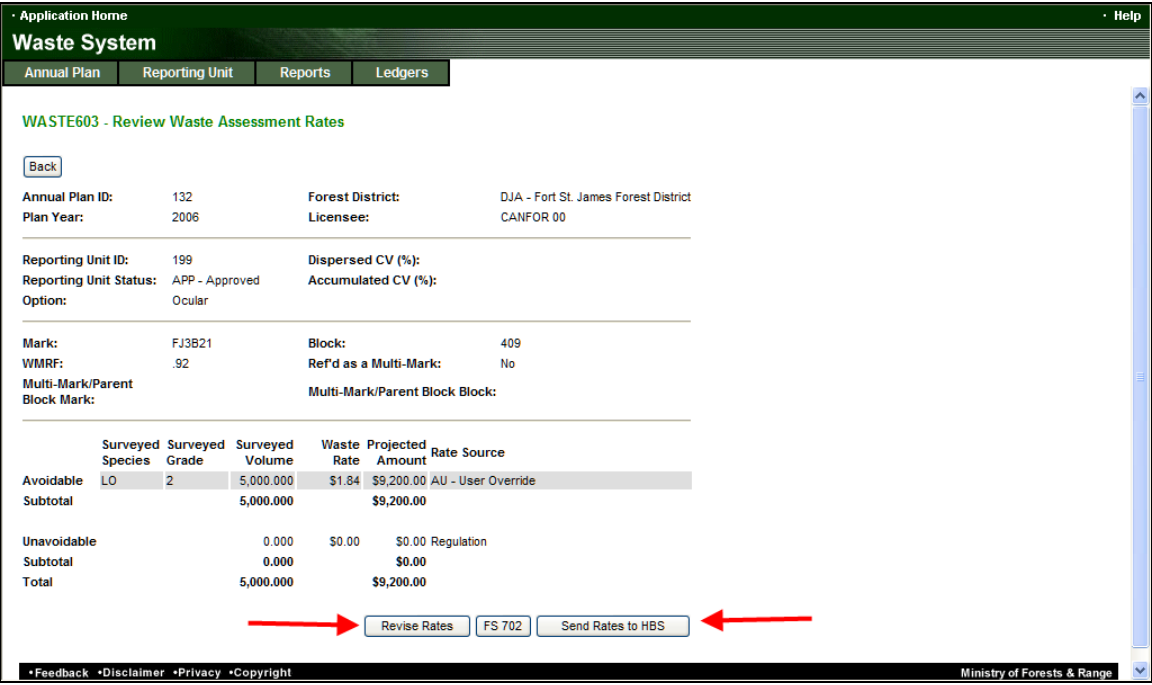

The Waste Screen 603 shows the projected \$ waste billing for the avoidable species and grades based on the selection and input of rates on screen 602.

The waste rates for the saw log species have been automatically adjusted to account for whether the block is above or below the benchmark.

As well, all the unavoidable species and grades reported in the waste survey have been automatically coded to zero rates.

**Step 3 - Click the Send Rates to HBS button,** the block will be electronically sent to HBS for invoice processing. The user will be taken back to Waste Screen 101, the block status for this processed block on screen 101 will be changed to **Ready to Bill**.

#### **2.2.2 New Interior Log Grades**

From screen 101, click  $\boxed{\text{Billing}}$  to go to screen 601, click Submit to go to screen 602.

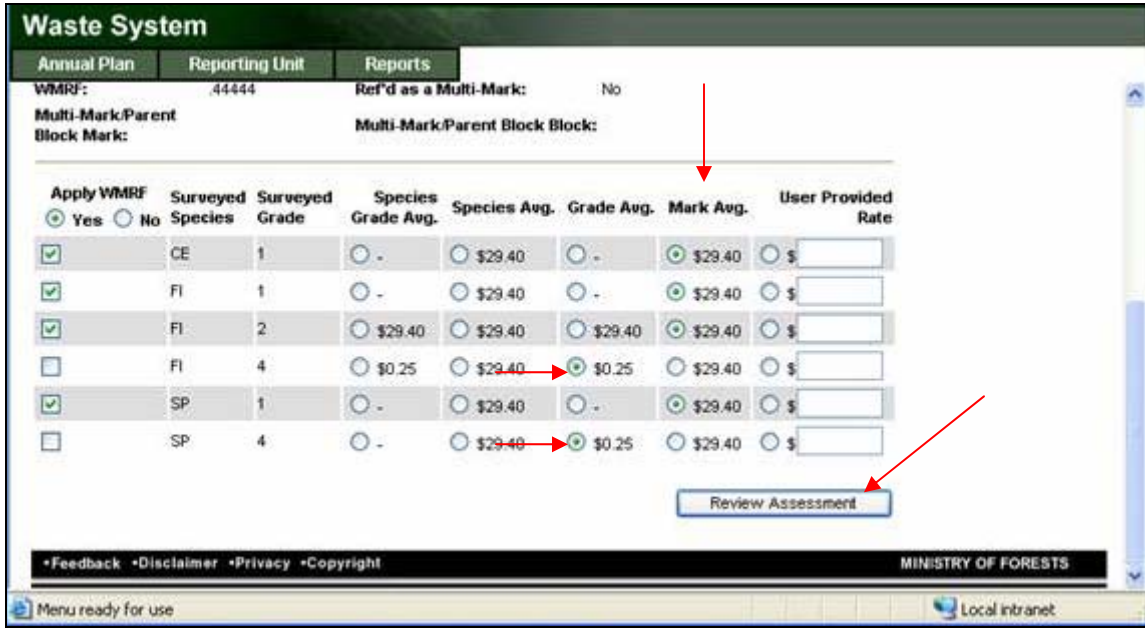

For grades 1 and 2, click the "Mark Avg." button. For grade 4, click the "Grade Avg." button.

See Appendix II for further details on rate selections.

 $Click$  Review Assessment to go to screen 603, then click Send to HBS as shown in the previous section.

#### **2.3 Coastal Block Processing**

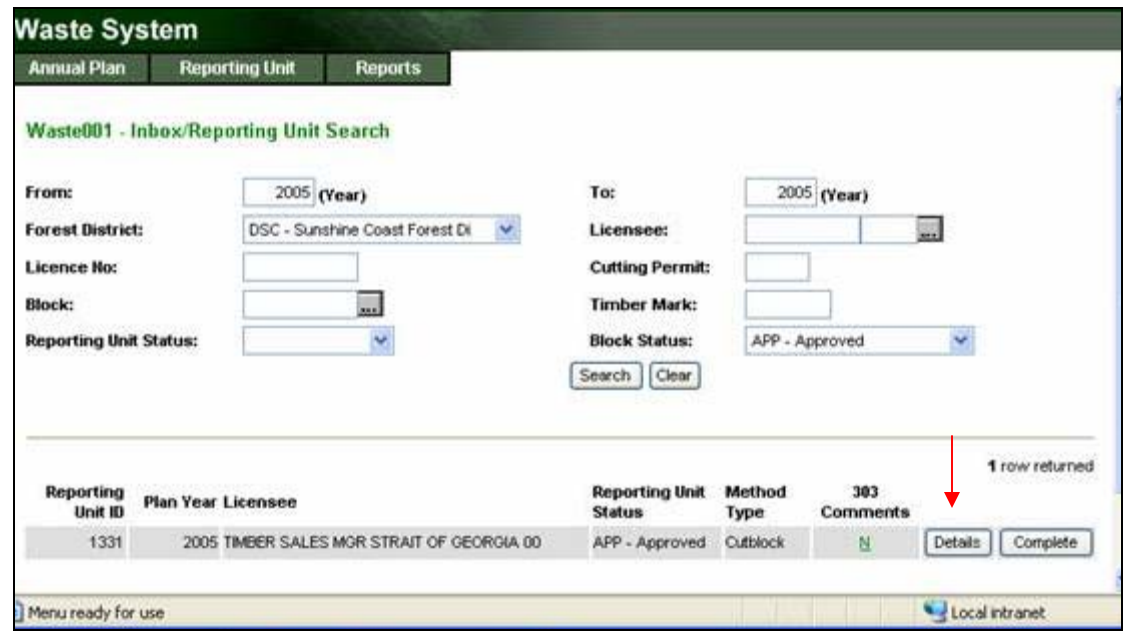

From Waste Screen 001, input search criteria and search for approved blocks, click Details to go to screen 101 as shown next.

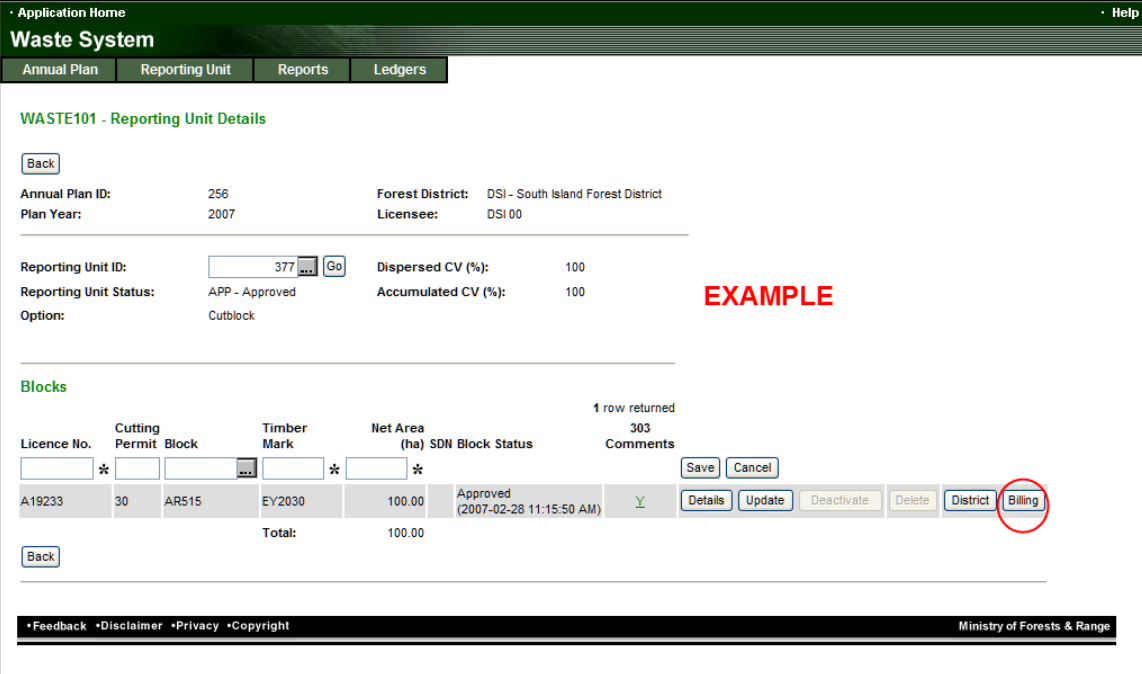

Before processing a block, click  $\Box$  Details to go to 102 and make a note of the survey date. Waste rate selections used in later screen 602 are dependent on the survey date. Click the  $\boxed{\text{Billing}}$  button to go to screen 601 as shown next:

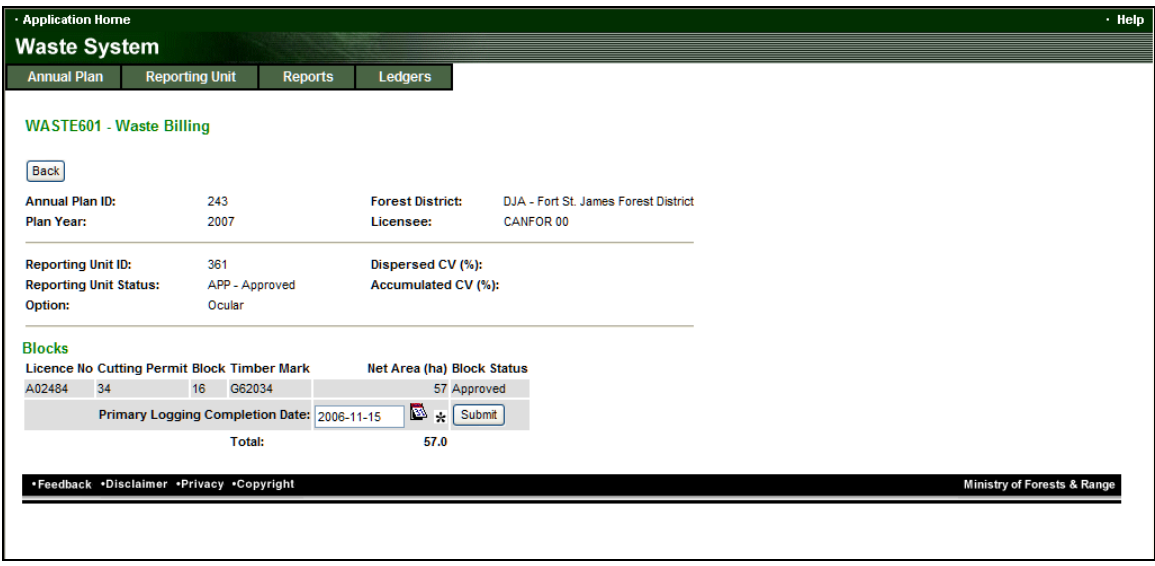

Click the  $\boxed{\text{Submit}}$  button to go to Waste Screen 602

Click and select the appropriate rates (see Appendix II, Tables 2-3, 2-4).

If the block survey date is before May 1, 2006, use selections as per Table 2-3. For those having survey dates after May 1, 2006, use Table 2-4.

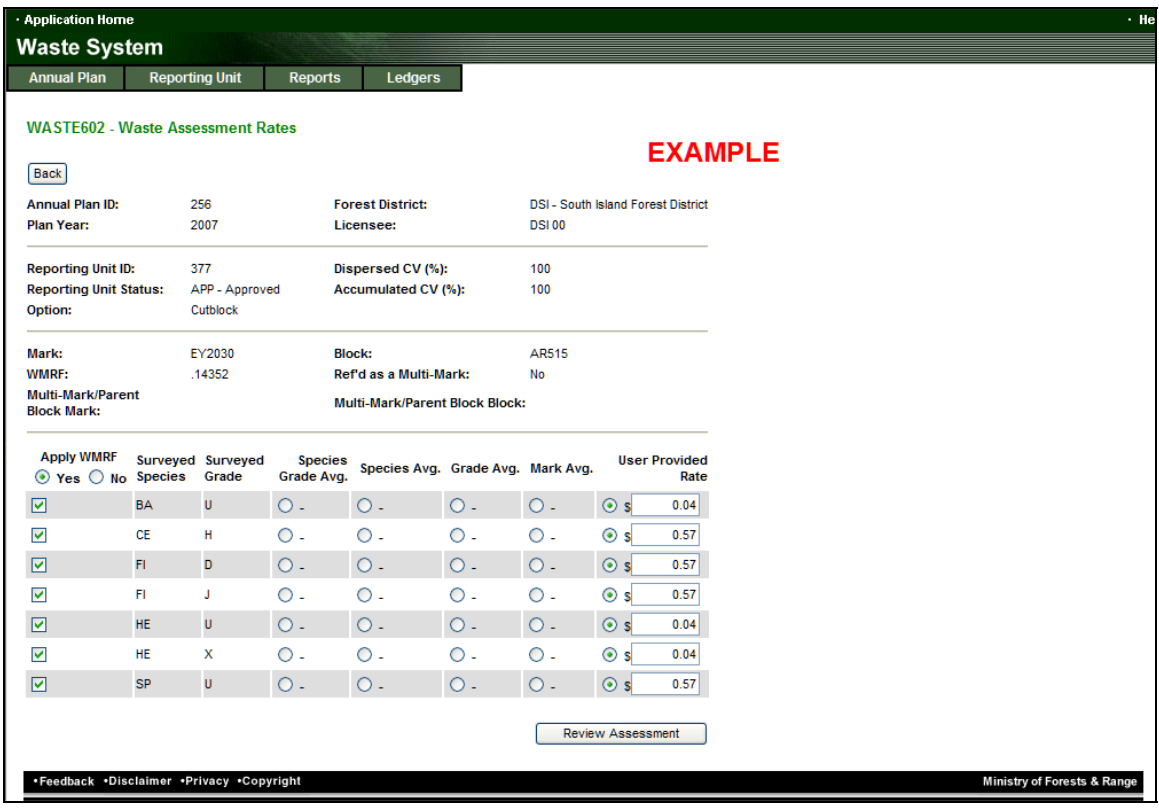

Click the  $\Box$  Review Assessment button located near bottom of the screen to go to 603, as show next.

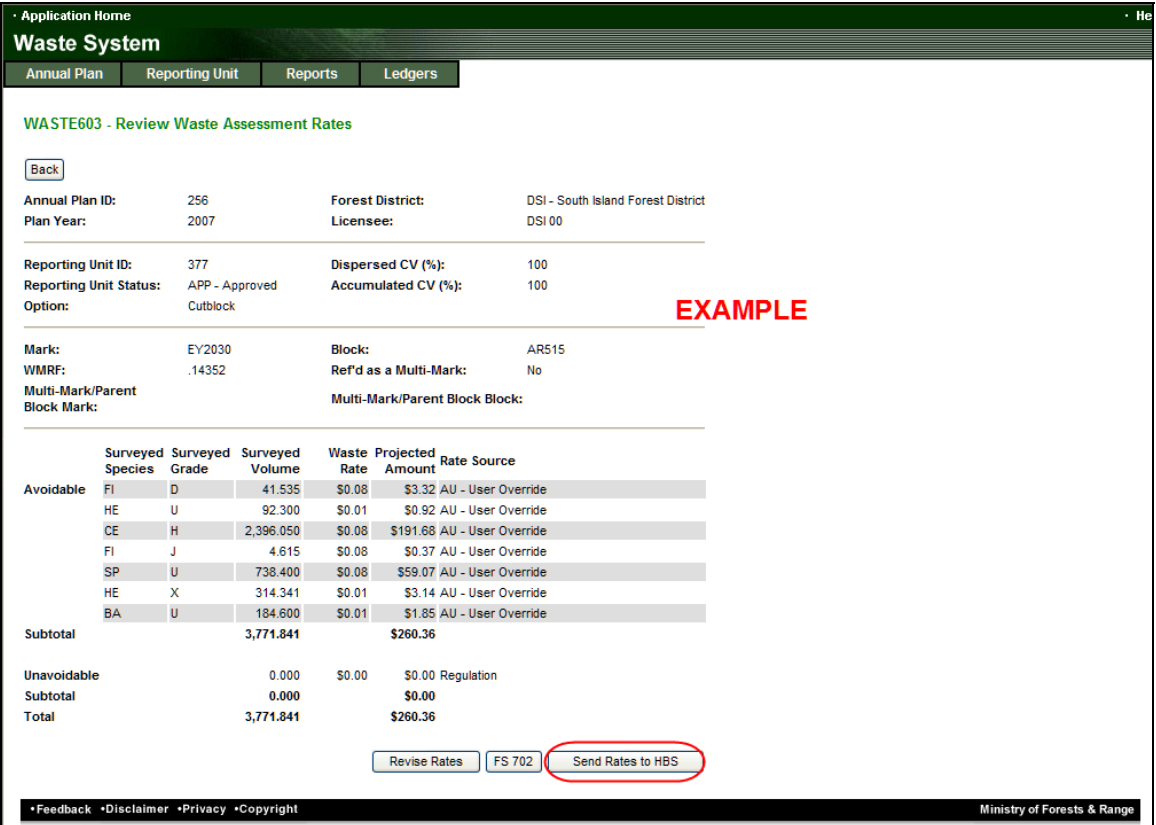

The waste rates for the saw log species have been automatically adjusted to account for the Waste Reduction Measure Factor (WMRF) using the Benchmark method.

Review the assessment, if everything appears correct click the Sent Rates to HBS button. If successful, a message will appear on top of the screen indicating success and the block status will be changed to **Ready to Bill**.

#### **2.4 Special Cases**

#### **2.4.1 No Waste Benchmark Applied**

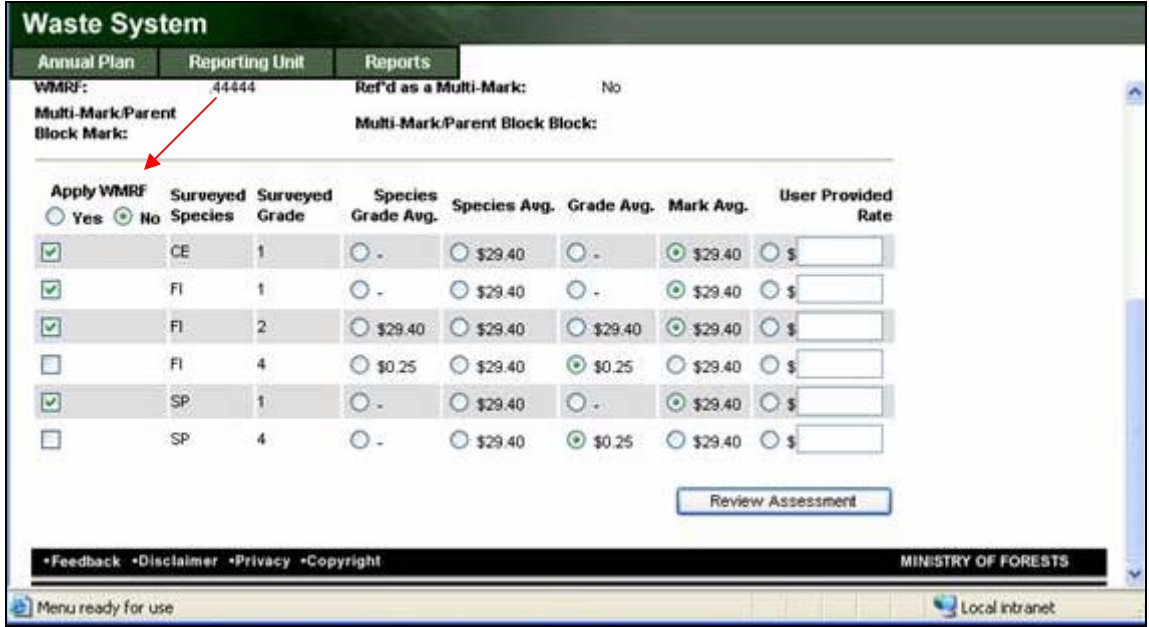

Toggle the "Apply WMRF" button to No in the case of a Block with No benchmarks applied. The waste benchmark will not be applied, and the saw log grade species will be billed at the full waste rates.

#### **2.4.2 No Rates**

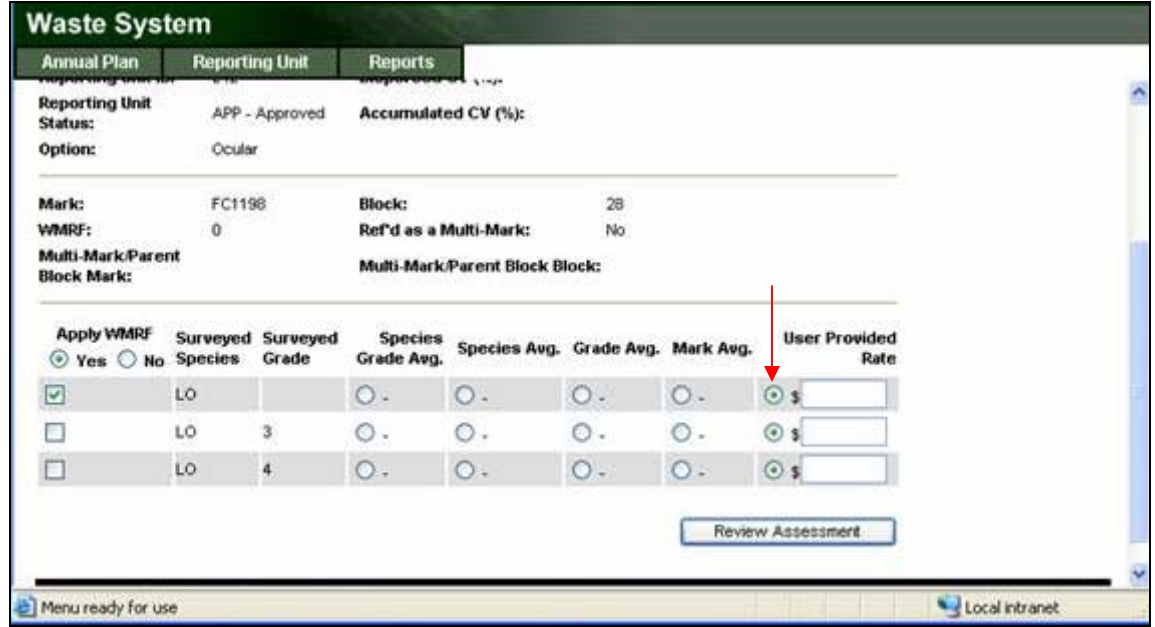

Sometimes there are no rates shown for a mark. If this is the situation, click the "User Provided Rate" buttons and enter the appropriate rates. This is described in the Ratings chapter of this manual.

If the block is below the benchmark, WMRF is zero, enter \$0 for saw log grade species.

If the block is above the benchmark, WMRF is greater than zero, obtain the twelve-month average Appraisal rate for the saw log grade species.

#### **Blank WMRF**

For Waste assessments with a blank WMFR and no sawlog component, a WMRF can not be calculated. If the WMRF is blank on WASTE screen 602 and there is no sawlog portion in the segregations below, the assessment may be processed using the same procedures as a WMRF rate is 0. If there is a sawlog portion in the segregations, reject the assessment and send an email to the Regional Waste Coordinator and to the District Waste Contact requesting that it be corrected. This is not a billing function and responsibility lies with the District Waste Contact to ensure the Waste Assessment is correct before approving.

#### **2.4.3 Parent Blocks**

From Waste screen 101 click the  $\Box$  button. If this is a parent block, it will go directly to screen 104. There you see the first block is the parent block and all the child blocks are indicated below.

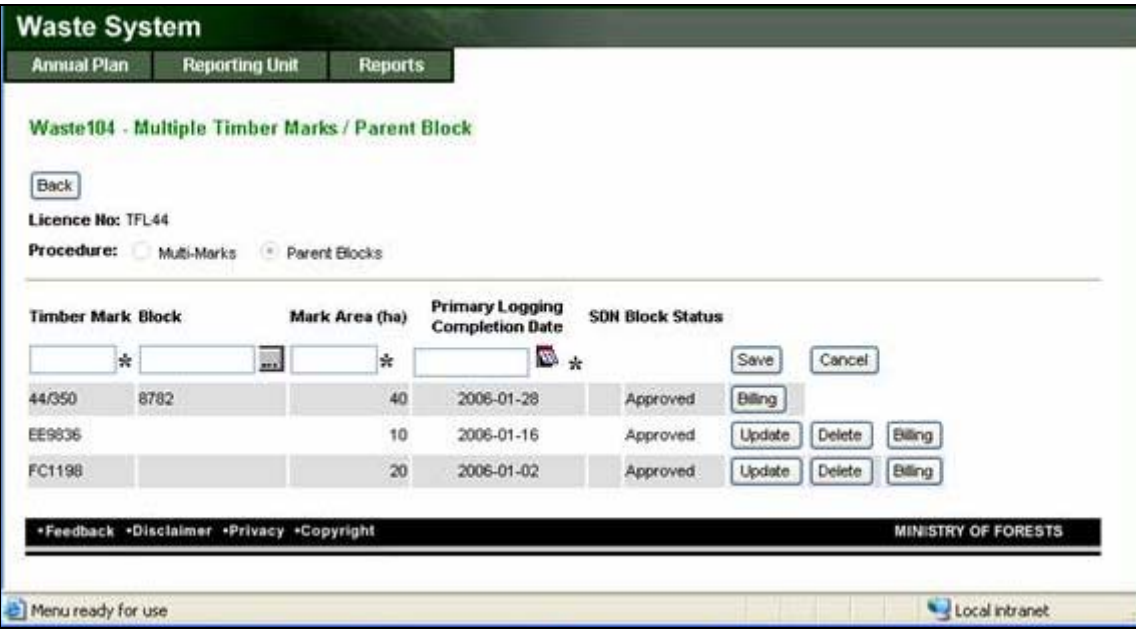

Click the  $\Box$  Billing button to process the parent block as usual. Once processing is complete, it will direct the user back to 104 to process the subsequent child block(s).

## Ratings 3

#### **3.1 Determining Rates**

The determination of residue and waste billing rates can be a complex process. When processing residue and waste billings the waste billing rates coded on an FS 702 are initially based on the total billed sawlog stumpage (sum of Upset Stumpage, and Bonus Bid) for the twelve-months prior to one month after the month primary logging was declared completed on the cutblock generated by the Harvest Billing System (HBS).

This twelve-month average sawlog stumpage rate is based on two major parameters:

- the Timber Mark, and
- the Primary Logging Completion (PLC) date.

For our purposes, the twelve-month average sawlog stumpage rate can be sub-divided into five distinct rate sources:

- 1. Species Grade Average.
- 2. Grade Average.
- 3. Mark Average.
- 4. Species Average.
- 5. User Provided Rate.

Occasionally there are no initial stumpage rates available from HBS for a particular timber mark or PLC. If this is the case, the user must generate the stumpage rates through one of the three other accepted methods outlined below and entered into the system as a "User Provided" rate.

For Residue & Waste rates HBS now automatically interfaces with the WASTE System to provide the different stumpage rate sources for billing. Currently HBS retains the ability to add and update Residue & Waste rates but it is recommended this functionality be performed within the WASTE system.

#### **3.2 Rates Are Available When Processing a Cutblock**

WASTE Screen 602 shows the five rate sources available for each grade segregation reported from the waste survey. It obtains each of these rates from the average rates that are computed for all surveyed segregations from twelve-months of data from the HBS Harvest History Table. The WASTE system user can either accept the computed average rates, or provide a different rate (User Provided Rate). These average stumpage rates are in turn multiplied by a reduction factor (WRMF) based on the waste levels above the benchmarks for the specific timber mark and area to generate the Waste Rate. Once the Waste Rates are confirmed they are stored in the Waste Rates table by the WASTE System. HBS will then use these rates to populate and compute the values on waste invoices.

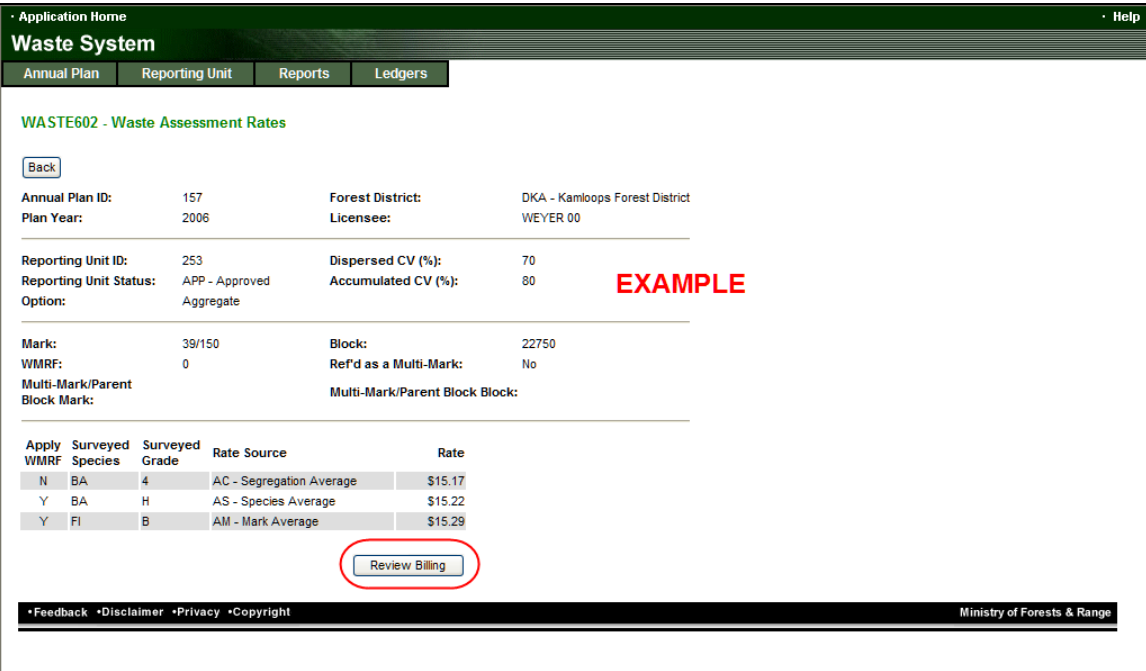

On the Waste Screen 603 page the grade segregations are further separated into two sections: Avoidable and Unavoidable

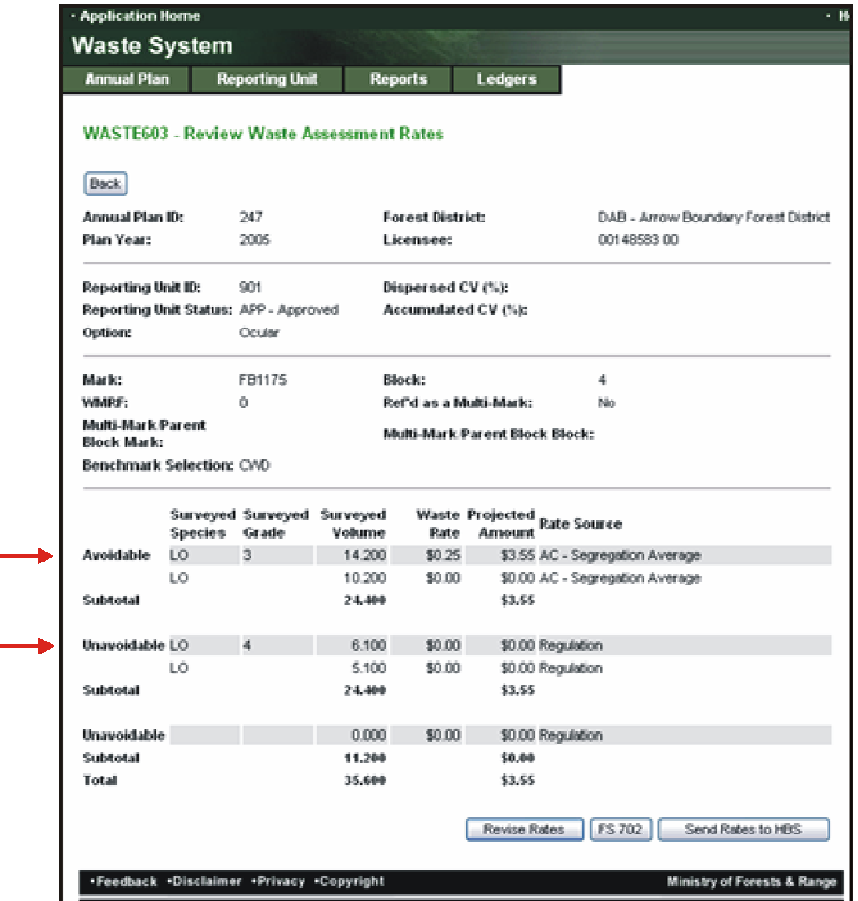

If the Waste Rates shown are correct for each segregation, then the Sent Rates to HBS button is chosen. This directs HBS to invoice this assessment based on the rates in the WASTE system Waste Rates Table.

The "**FS 702**" button is for viewing the FS 702 (Volume Estimate – Waste) form.

Waste screen 601, Waste Billing, through the logging completion date captured from 102, this screen will set the twelve-month window for deriving the weighted average waste saw log rates,

Waste screen 602, Waste Assessment Rates, this screen will automatically calculate the waste rates, processing staff just need to click and select the radial buttons for the applicable rates,

Waste screen 603, Review Assessment Rates, this screen automatically shows the total \$ waste billing projected for the block after adjusting for waste benchmark. Click

Sent Rates to HBS button, the block will convert to Ready to Bill status and will be

captured by HBS for billing purposes. Since the WASTE/HBS interface was introduced, this step is performed automatically by HBS.

It should be ensured that at least one segregation is created for the assessment area before assessment area is set to Ready to Bill status (when the  $\sqrt{\frac{1}{\text{Sent Rates to HBS}}}$  button is chosen).

Ensure all segregations created have rates before assessment area is set to Ready to Bill status. Before a licensee submits an assessment area, ensure all segregations have an estimated volume greater than zero.

If the rates shown in the Waste Rates column are not correct, then the Revise Rates button is chosen. If there are no rates provided by HBS then one of the next three procedures must be completed to generate the twelve month average sawlog stumpage rate.

#### **3.3 NO Stumpage Rates when Processing a Block**

There are three methods for calculating waste rates if none are shown on screen 602.

#### **3.3.1 First Method**

The first method uses the HBS Rating menu. Starting from the HBS home page, choose the Rating tab.

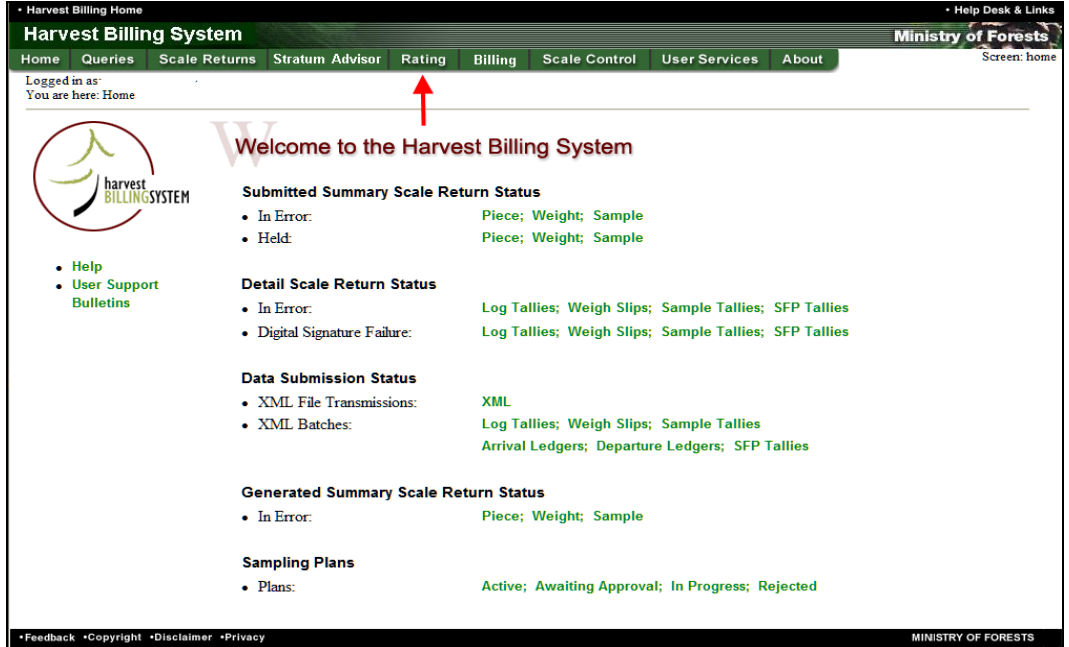

This will take you to the Rate Management menu where Compute Waste & Residue Average Rate is chosen, as shown below;

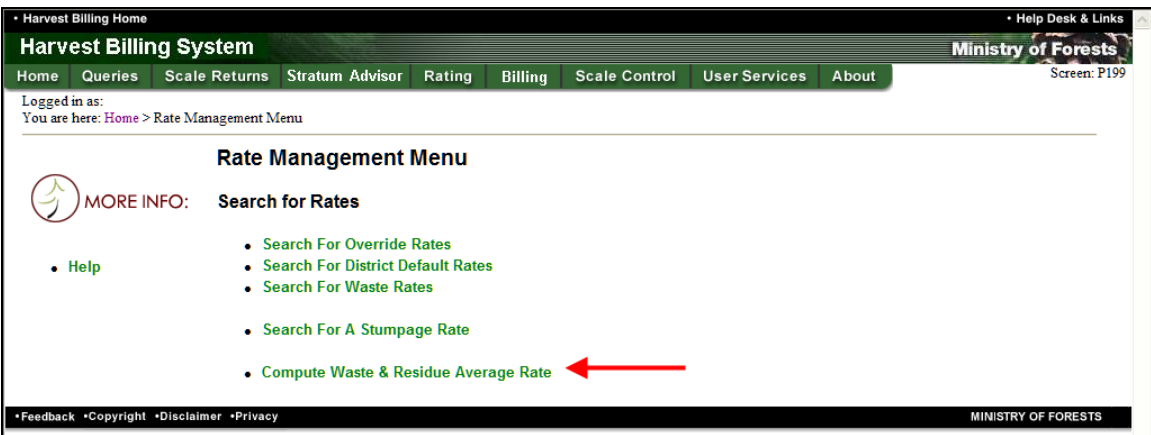

This screen allows you to compute an average rate for a particular timber mark, for a particular time period. The period is determined by the primary logging completion date as reported in the waste assessment (eleven months before and one month after the PLC). For the "Species" box "All Coniferous" is selected and for the "Grade" box "All Eligible" is selected.

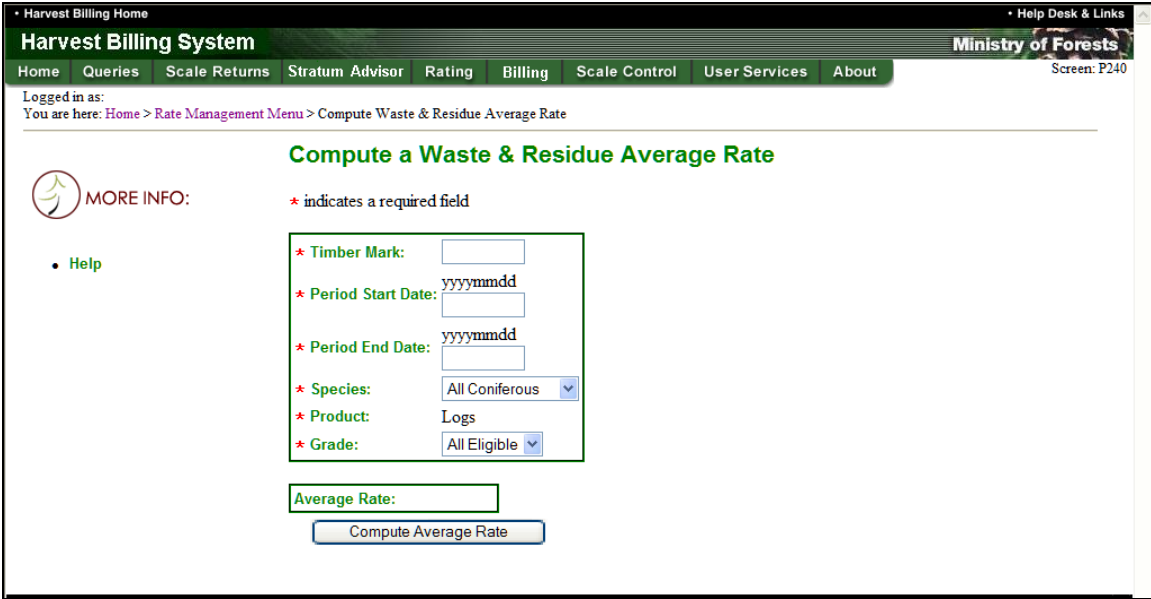

#### **3.3.2 Second Method**

The second method of obtaining the rates is to compute them manually. For cutblocks where the waste rate is derived from the weighted average stumpage rate charged for the sawlogs in invoices issued during the twelve-month period ending one month after the month in which the primary logging was completed. The formula to be used is:

#### **WR = TS/TV**

Where:

- $WR =$  Waste Rate for the cutting authority.
- TS = Total billed sawlog stumpage (sum of Upset Stumpage\*, and Bonus Bid) for the twelve-months prior to one month after the month primary logging was declared completed on the cutblock. \* Include silviculture and development levies.
- TV = Total billed volume (accumulated volume in cubic metres that derived the total billed stumpage for the sawlogs) for the twelve-months prior to one month after the month primary logging was declared completed on the cutblock.

This Waste Rate is then entered to the WASTE screen 601 in the "User Provided Rate" column. The User Provided Rate is multiplied by the reduction factor (WMRF) to arrive at the Waste Rate. This stores them in the WASTE Rate table for use in HBS residue and waste invoicing.

To obtain the Waste Rate for a timber mark, go into the Harvest Billing System (HBS) at

<http://apps15.for.gov.bc.ca/hbs/opq/P400.jsp>

and use the following procedure:

- 1. Click on the Queries Tab at the top of the page.
- 2. Under the **Harvest Reports** heading, click on **By Date of Invoice (Billing History)** and the program will take you to the **Mark Monthly Billing/Scaling History Selection** page. Fill out the following information;
	- Under **Report Type**, click on the **Billing History** button.
	- Under **Interval (up to 12-months)**, enter the **12-month period** using the drop down boxes (add one month to the primary logging date to obtain the end date and go back 12-months from the end date).
	- Click the **timber mark button** and enter the applicable timber mark.
	- Under **Species**, click on the down arrow. You will normally select **Coniferous Species**. Select **Deciduous Species** if you need a rate for the deciduous species.
	- Under **Product**, click on the down arrow and select **Logs**.
	- Under **Grade**, click on the down arrow and select **Utility and Better (all grades except 4, 5, 6, Y and Z)** for the Coast or ungraded for the Interior.
	- Make sure that the **Exclude Firmwood Reject** and **Exclude Waste/Residue**  buttons are checked.
- 3. Click on the **Configure PDF Report** button at the bottom of the page and the program will take you to the **mark Monthly Billing Report Configuration** page. Under the heading **Group Output** by, click on **Region Harvested/District Harvested**.
	- Under the heading **Detail Lines Displayed**, you must click on at least the **Volume/Value (\$/m3)** box. Also clicking on the **Volume** and **Value** boxes will provide the total volume billed and the total value billed for each month as well as the totals for the 12-month period.

● Under the heading **Include Species/Product/Grade Groups** you will normally click on the None button. You can click on Species or Species and Grade if you need to be more specific but it is not normally required for Waste.

When using this method in the Coast Region, care must be taken to remove the Hemlock and Balsam U and X grades from the totals of the report.

4. Click on the **Send PDF Report** button at the bottom of the page and you will be taken to the **Report Delivery Address Screen** where you will be shown what you have requested (format, billing date (twelve-month period), timber mark, species, product, grade, exclusions and group by). If the information is correct click on the **Submit** button and the report will be sent to by e-mail.

If the information is not correct go back and correct it before submitting the report.

The **View PDF Preview** button just shows you how the report will be laid out but does not contain any of the data you requested.

5. Clicking on the Internet address in the e-mail note that is sent by the HBS system will take you into your report where you can save and/or print the report.

#### **3.3.3 Third Method**

Use the third method if no average stumpage rate is available from the HBS due to no harvest in the twelve-month period. The waste rate for the cutblock is derived using the average of the cutting authority's four quarterly timber appraisal stumpage rates (plus any bonus and levies where applicable) in effect during the twelve-months preceding the date of the cutting authority's expiry, surrender, termination or cancellation. The formula to be used is:

#### **WR = ACASR**

Where:

- $WR =$  Waste Rate for the cutblock.
- ACASR = Average Cutting Authority Stumpage Rate over the four quarters preceding the expiry, surrender, and termination or cancellation date.

Example 1: If Cutting Authority A (CP A) became effective on September 5, 2003, and expires on September 4, 2005, then the ACASR is the simple average of the four quarterly stumpage rates for CP A as at October 1, 2004, January 1, 2005, April 1, 2005 and July 1, 2005.

Example 2: If Cutting Authority B (CP B) became effective on April 20, 2005, and is surrendered on September 5, 2005, then the ACASR is the simple average of the April 20, 2005 and July 1, 2005 stumpage rates for CP B.

#### **3.4 Deciduous Waste Rate**

For deciduous species the waste rate either is the appraised, stand as a whole reserve rate, or, if there is no appraised rate, the specified fixed rate for the species in the Coast or Interior Appraisal Manuals plus any bonus bid and levies where applicable.

#### **3.5 Small Scale Salvage Rate**

For small scale salvage use rates listed by species and grade in HBS.

#### **3.6 Waste Benchmarks**

Waste Benchmarks are currently in effect.

On an individual cut block basis the following waste benchmarks, in cubic metres per hectare, will be used for monetary billing of avoidable waste.

The WMRF is to be applied to rates on WASTE assessments before they are sent to HBS for invoicing. The current method for calculating WMRF uses a value called **Benchmark** which is entered on WASTE screen 102 – Block Details. The benchmark is defaulted based on the maturity type (coast districts) or the zone and condition (interior districts).

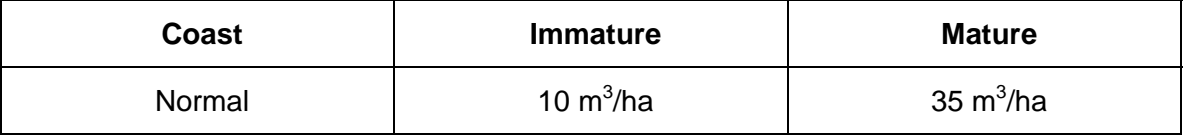

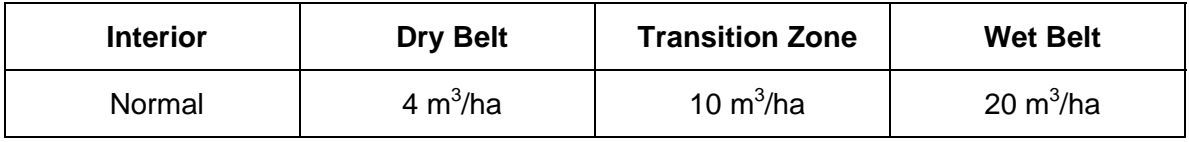

The waste benchmark volume of a cutblock is derived by multiplying the value of the benchmark with the total of the dispersed, accumulations, and standing tree subpopulation area reported.

# **Errors 4**

Numerous edits are performed throughout the data entry process of a waste assessment before it gets to the billing approval process. The schematic below shows where the edits occur and how waste billing flows through the WASTE System.

#### **4.1 Errors**

If an error is detected the error code **ERR** will be shown indicating that there is a data error. These edits are performed automatically when the  $\Box$  Sent Rates to HBS button is clicked on WASTE screen 603.

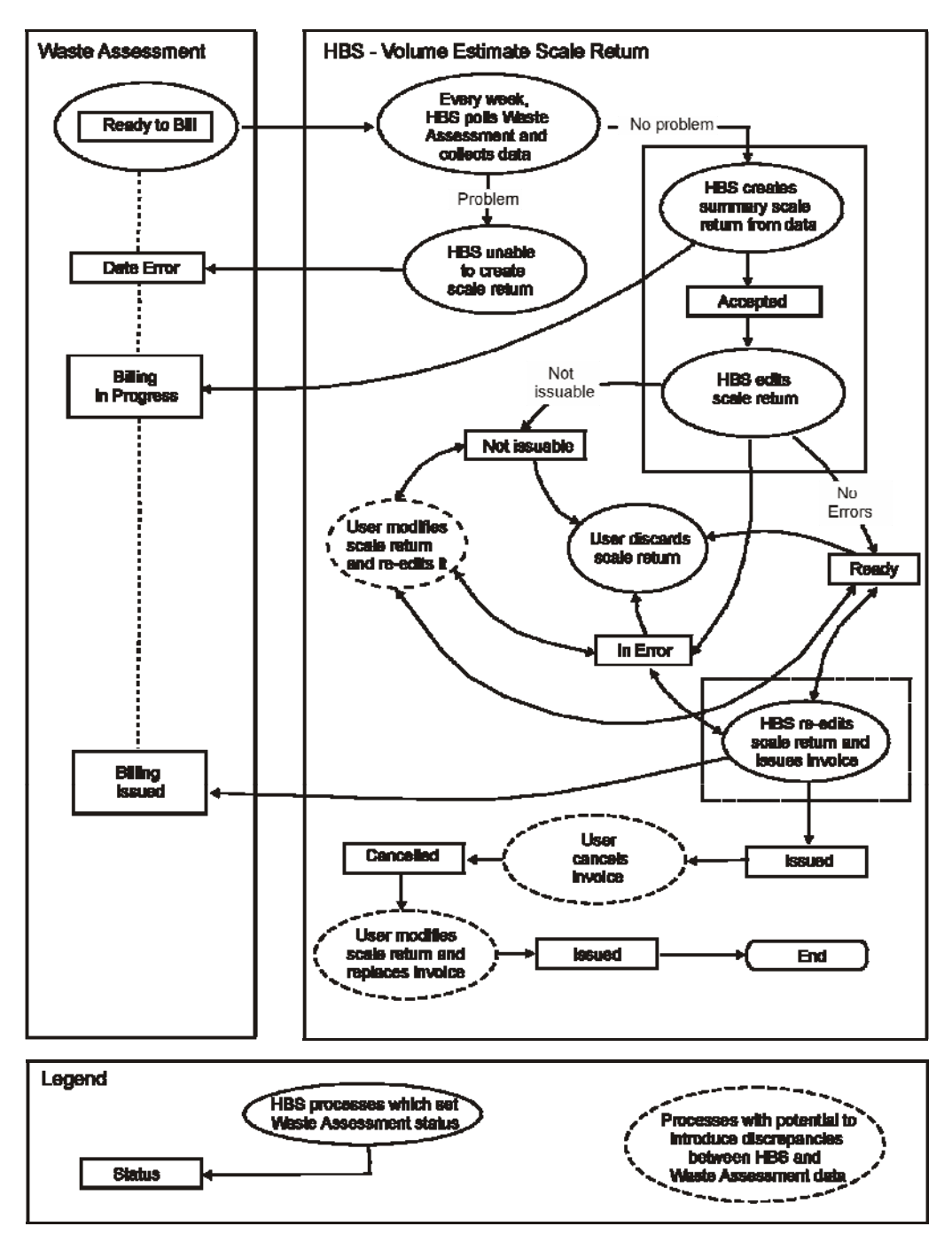

#### **4.2 HBS Processes**

There are two HBS processes used to generate a **Waste Invoice**. The first, runs twice a week and creates a summary return from Waste Assessments that are in **Ready to Bill** status. The second, run daily, creates an invoice from the summary returns that are error free.

Some of the most common causes of error are:

- Survey date is outside the terms of the licence.
- Avoidable indicator is null.
- Estimated volume is null.
- Timber Mark does not exist in the TM Table.
- Cut block does not exist in the Cut Block Table.
- Return number is not numeric.
- Survey date is greater than the current date.

#### **4.3 Error Warnings**

The primary function of the error warning is that the summary waste return (FS702) cannot be built by HBS and the waste assessment is rejected. There are several areas of error that are shown below in separate tables:

#### **Waste Assessment Area Table Errors**

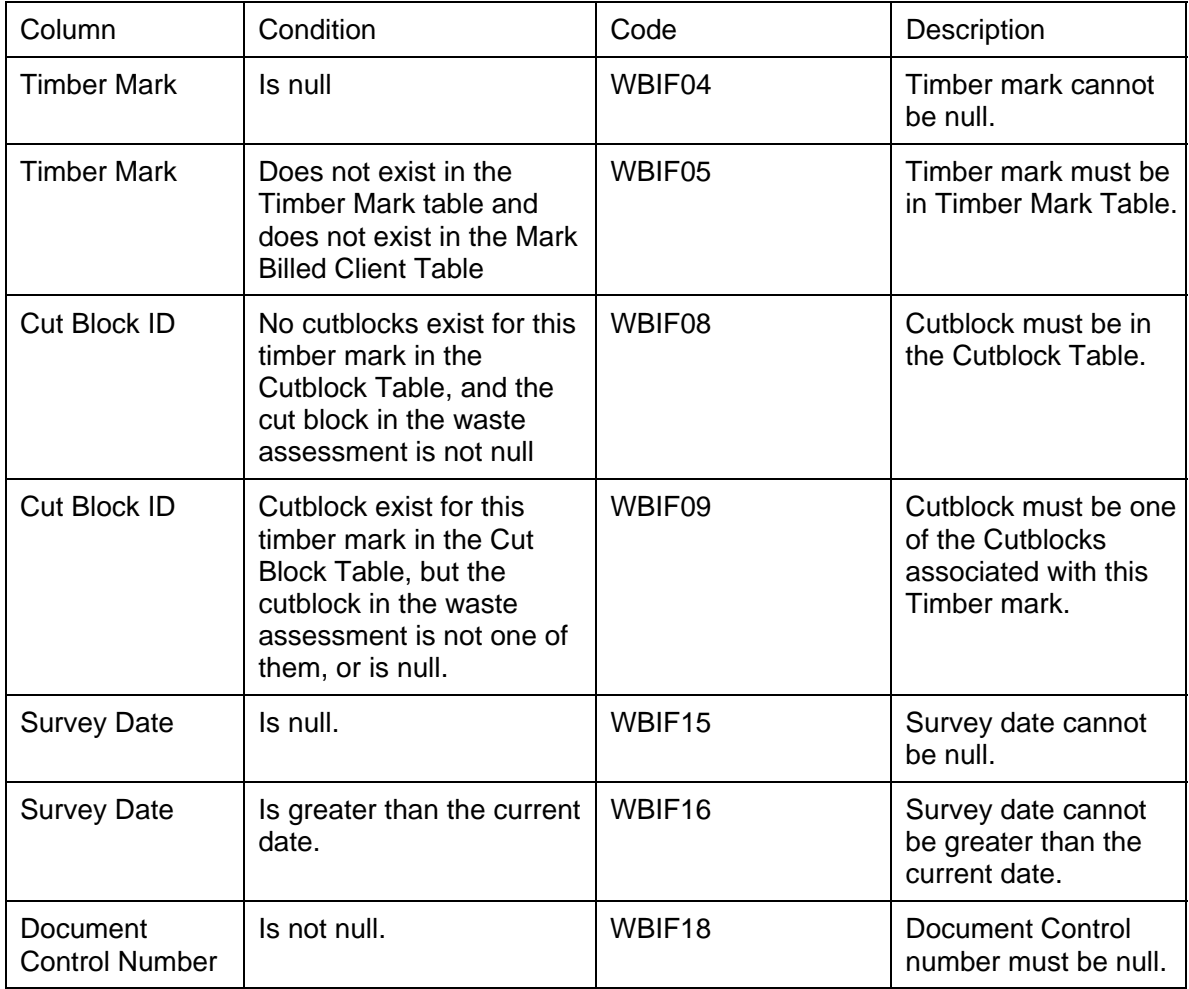

#### **Waste Assessment Segregation Table Errors**

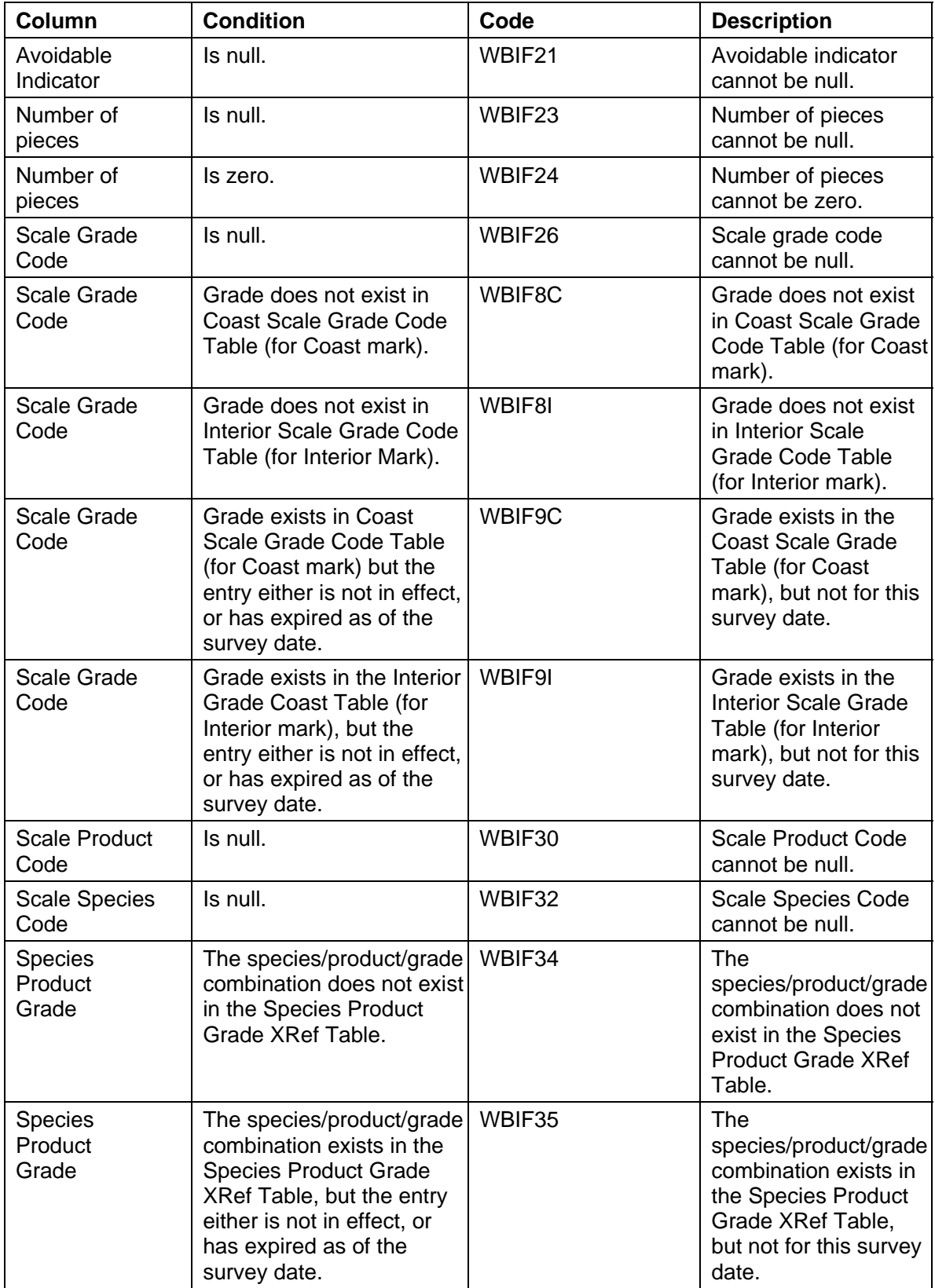

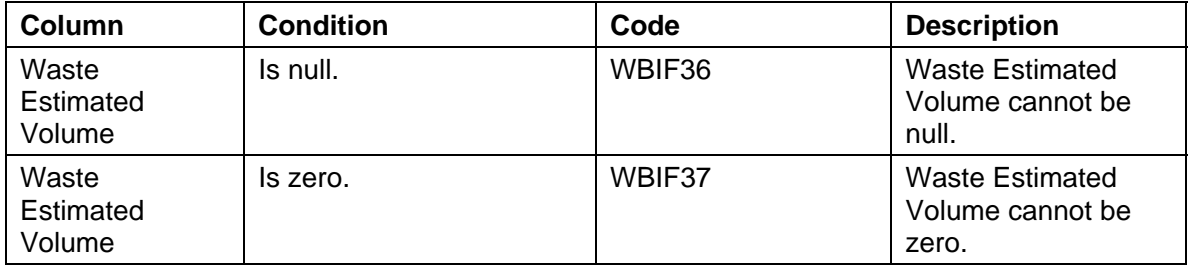

#### **Relational Errors**

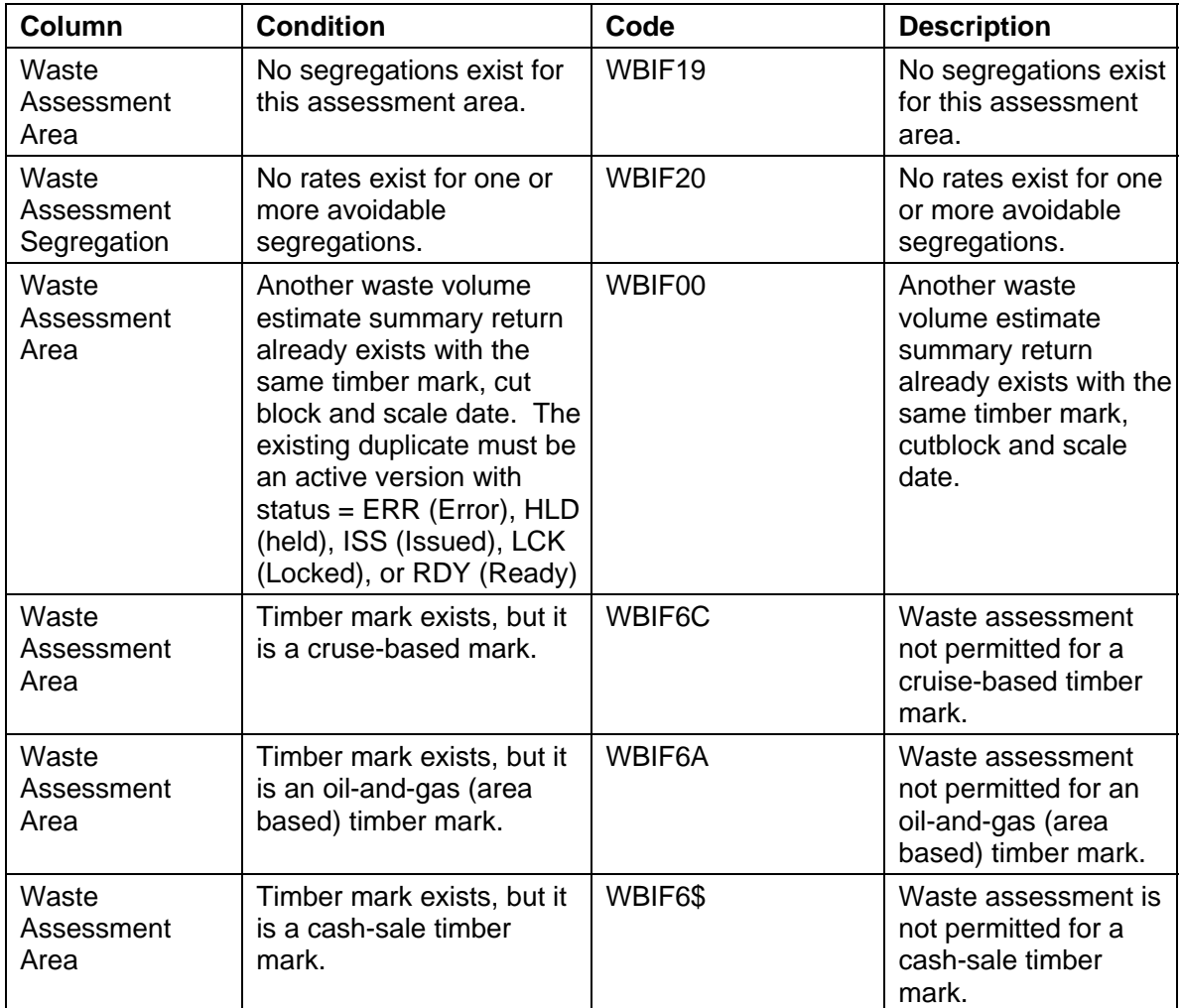

#### **4.4 Review Billing**

Applicable to Ministry staff only,  $a \left[$  Review Billing button is added to all assessment areas on WASTE 101 and WASTE 104 that are in BIS – Billing Issued status. Clicking this button will navigate the IDIR user to the WASTE 601 screen. On this screen there will also be a  $\sqrt{\frac{\text{Review Billing}}{\text{bottom}}}$  button which will take the user to WASTE602. From that screen there will also be a  $\sqrt{\frac{\text{Review Billing}}{\text{Button}}}\$  button which will take the user to WASTE603. When reviewing the billing, with the status of the assessment area in **BIS – Billing Issued**, the WASTE 600 screens will be in read-only mode. That is, no updates will be allowed regardless of application role.

#### **4.5 Cancel and Replace**

Cancel and Replace an invoice occurs when an error is discovered after billing has occurred. Replaced invoices must have a valid, documented reason and can only be performed by specific Ministry staff with the Invoice Correction Approver role. Only after the invoice is cancelled in HBS can the Rebill procedure be performed. The

WASTE system will not be updated until the  $\sqrt{\frac{Re\text{bill}}{E}}$  button is pressed on Waste screen 602.

## **Appendix**

#### **Appendix I Waste Rate Selections**

#### **A1.1 Species Codes**

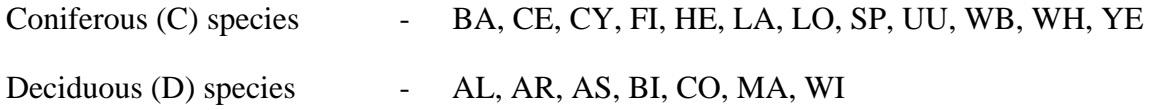

#### **A1.2 Rate Definitions**

#### **Definitions**

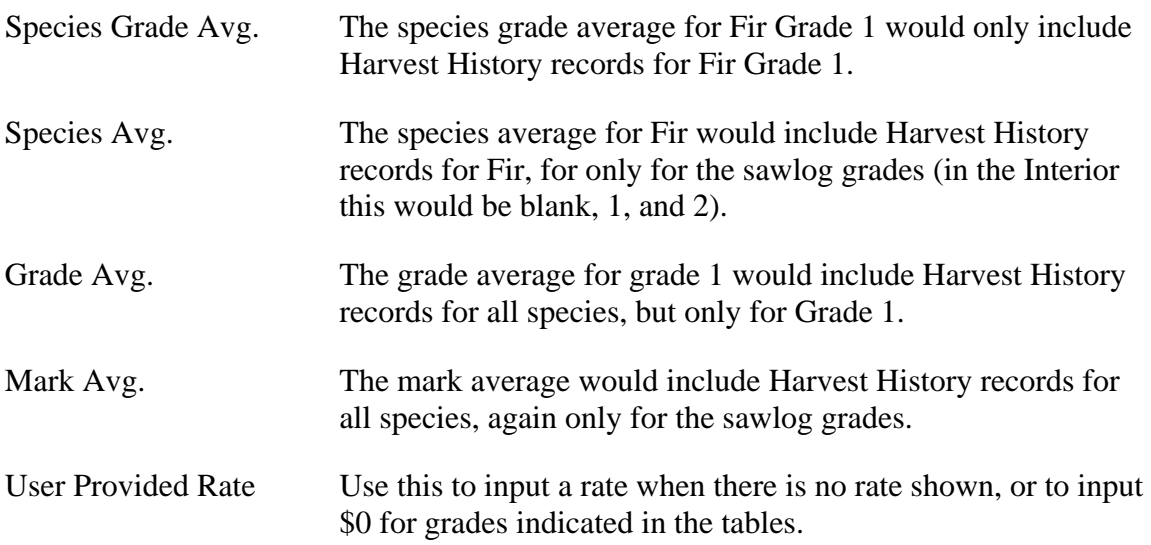

#### **A1.3 Rate Selections for Interior and Coast**

#### **Table A-1 Interior Rate Selections**

**(**Survey Date before April 1, 2006)

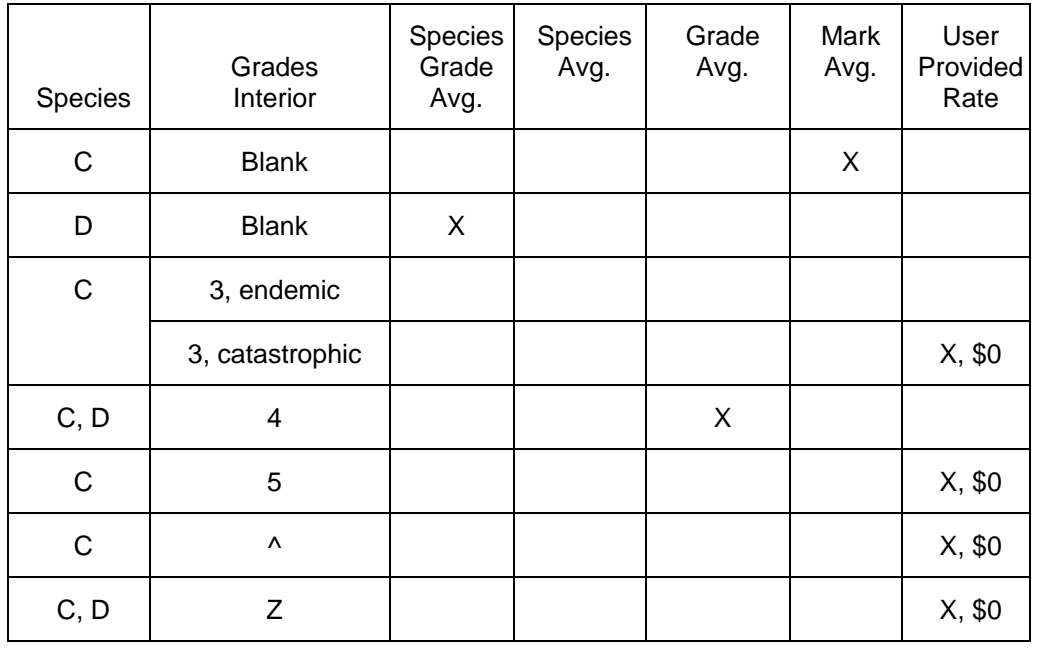

#### **Table A-2 Interior Rate Sections**

**(**Survey Date on/after April 1, 2006)

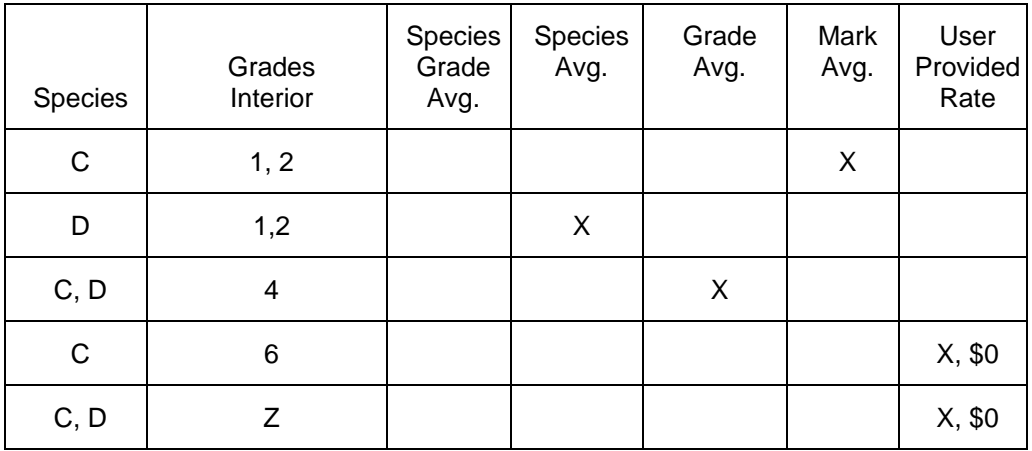

#### **Table A-3 Coast Rate Sections**

**(**Survey Date before May 1, 2006)

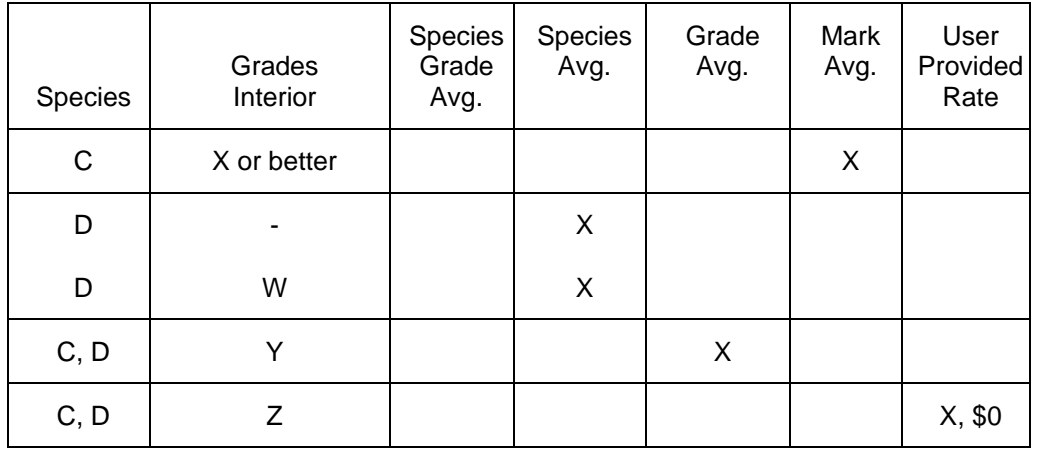

#### **Table A-4 Coast Rate Sections**

**(**Survey Date on/after May 1, 2006)

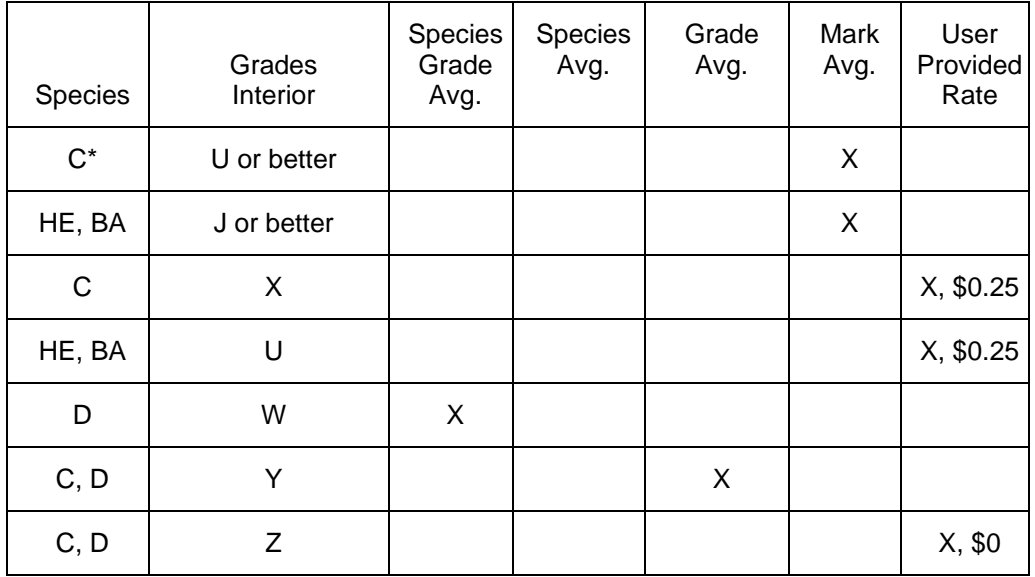

\* Except HE, BA